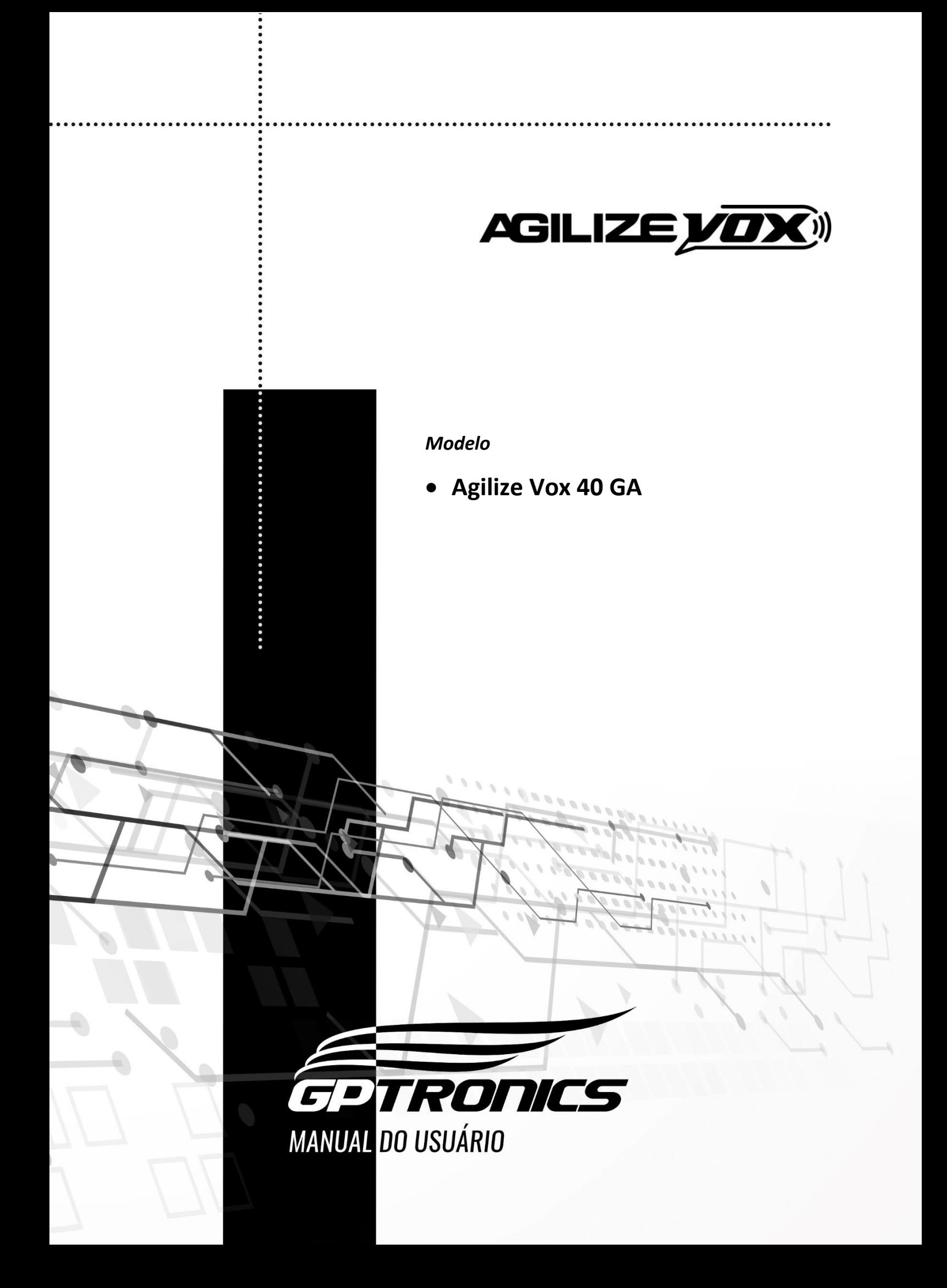

#### Sumário

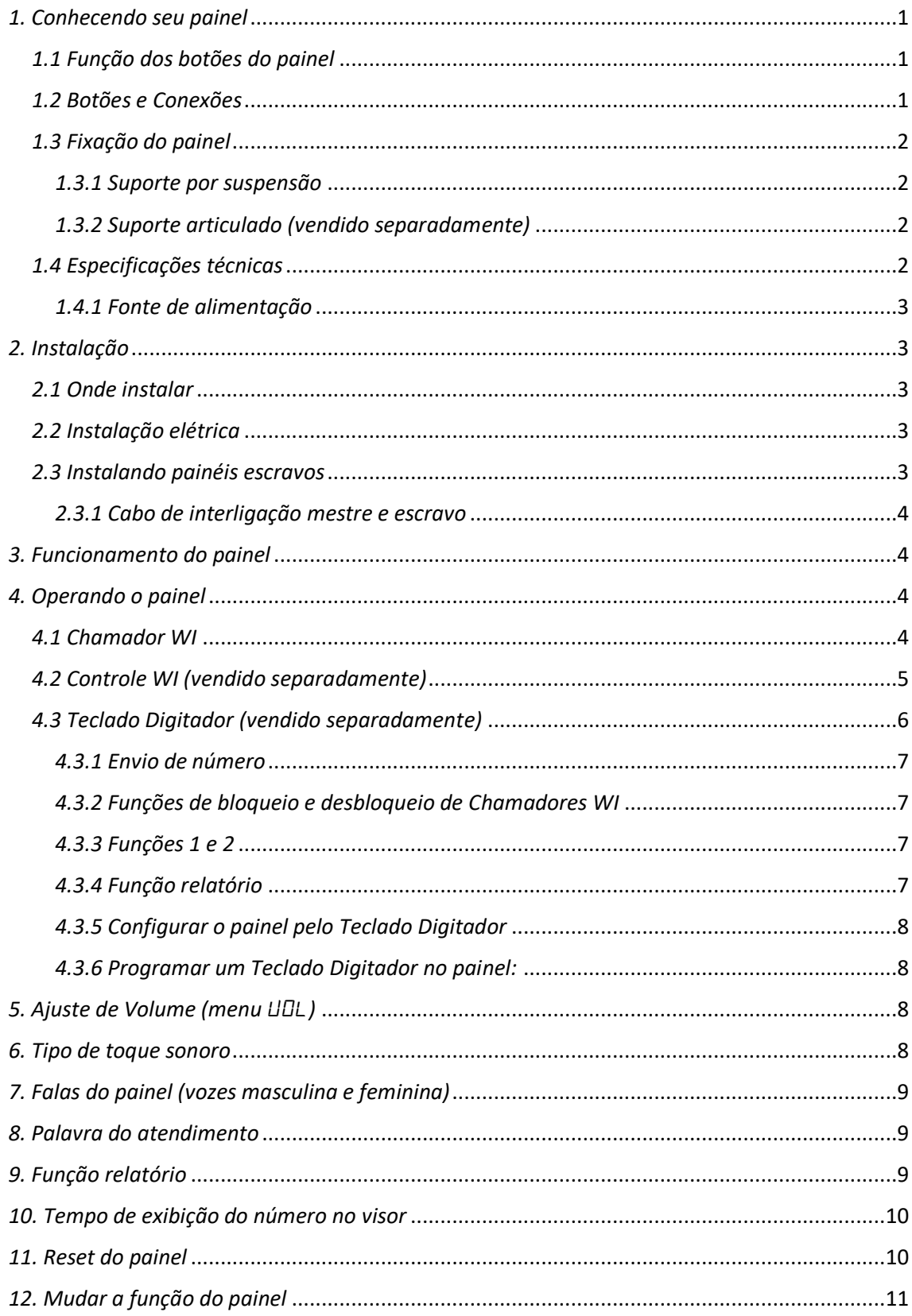

# <span id="page-2-0"></span>*1. Conhecendo seu painel*

## <span id="page-2-1"></span>*1.1 Função dos botões do painel*

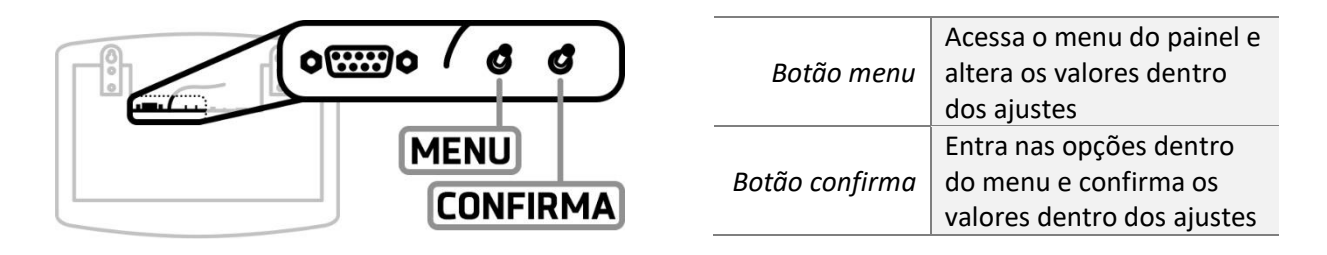

#### <span id="page-2-2"></span>*1.2 Botões e conexões*

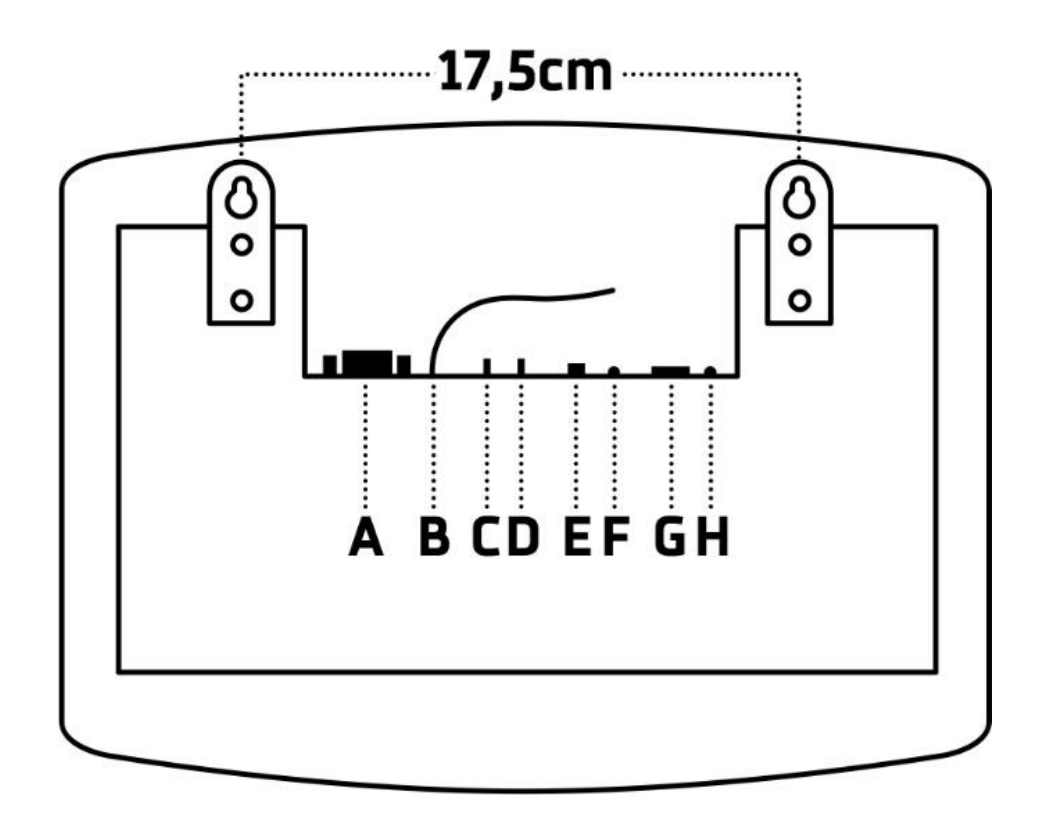

**A - DB9 Fêmea (módulos externos ou conexão mestre/escravo) B - Antena de recebimento de rádio frequência (não corte e não encoste) C - Botão Menu**

- **D - Botão Confirma;**
- **E – Saída amplificada para corneta GPTRONICS**
- **F – Saída de áudio auxiliar P2**
- **G - Conector para fonte 12Vcc**
- **H – LED ON**

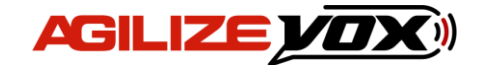

# <span id="page-3-0"></span>*1.3 Fixação do painel*

## <span id="page-3-1"></span>*1.3.1 Suporte por suspensão*

Para a fixação do painel, basta pendurá-lo nos dois parafusos (inclusos no kit) que devem ser fixados na parede ou suspensos por cabo ou corrente utilizando as abas do painel levando em consideração a distância entre elas e o posicionamento do painel (conforme imagem do item 1.2).

## <span id="page-3-2"></span>*1.3.2 Suporte articulado (vendido separadamente)*

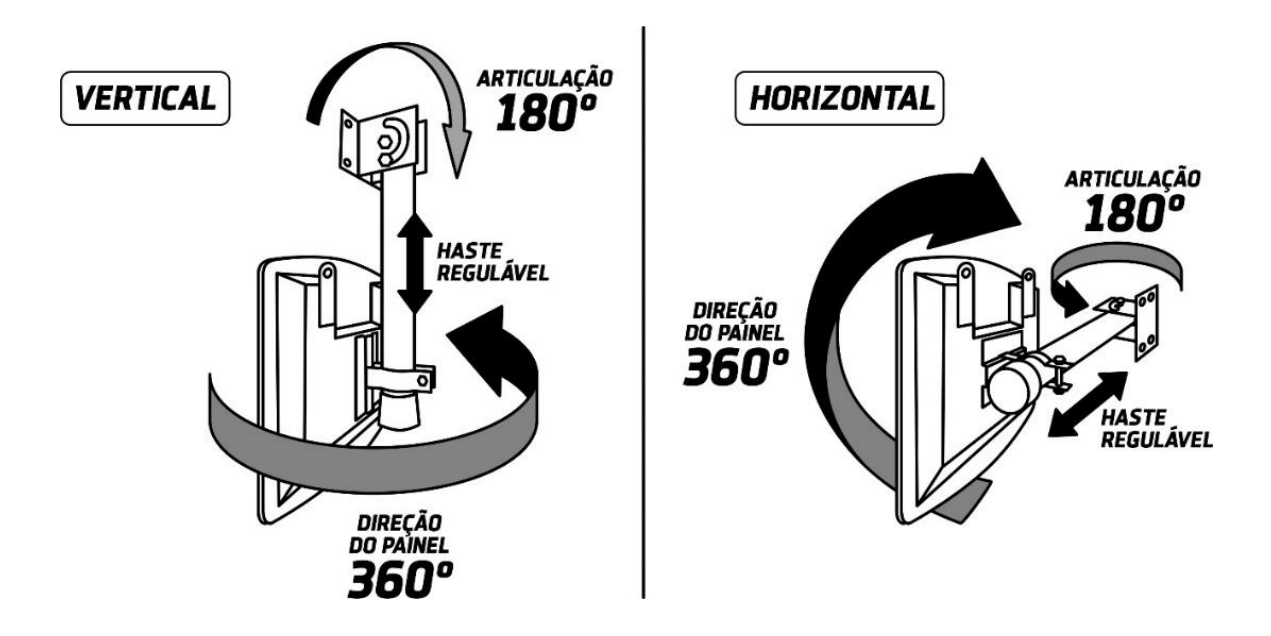

É possível utilizar suporte de teto/parede GPTRONICS. O painel possui furos em sua traseira para a fixação do suporte articulado que, por sua vez, pode ser fixado na parede, teto, mesa ou em qualquer superfície segura, utilizando os parafusos que acompanham o produto.

## <span id="page-3-3"></span>*1.4 Especificações técnicas*

*Tensão:* 12 Vcc *Temperatura de trabalho:* -15 a 60° C *Peso:* 430g *Potência:* 12 W *Dimensões: 28,5 x 22 x 3,5 cm*

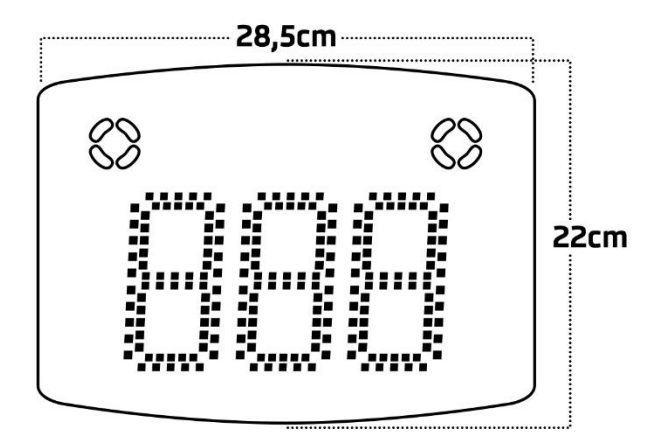

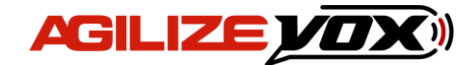

## <span id="page-4-0"></span>*1.4.1 Fonte de alimentação*

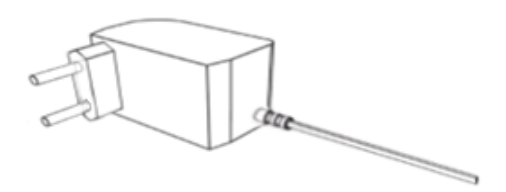

Entrada: 100 a 240 Vca 60 Hz Plug: P4 2,1mm Saída: 12 Vcc 1 A Polaridade:  $-\sqrt{\bullet}$  +

# <span id="page-4-1"></span>*2. Instalação*

#### <span id="page-4-2"></span>*2.1 Onde instalar*

#### **O painel deve ser instalado:**

- Distante de fontes de calor (fornos, fogões, chaminés, churrasqueiras, etc.);
- Onde não haja muitas vibrações mecânicas;
- Protegido de chuva e umidade;
- Em ambientes onde a temperatura esteja entre -15°C e 60°C;

## <span id="page-4-3"></span>*2.2 Instalação elétrica*

- Para garantir a segurança do usuário e do painel, a instalação de tomada ou cabeamento em veículos devem ser feitos por profissional certificado;
- Não utilize outra fonte de alimentação a não ser a fornecida junto com o painel. A utilização de outras fontes pode causar queima do equipamento e perda total da garantia;
- Instale a fonte de alimentação em local protegido de chuva, respingos e umidade.
- Não modifique o tamanho do cabo da fonte de alimentação. Alterações nos cabos podem causar variações na tensão que danificam o equipamento e qualificam perda total da garantia;
- Evite usar "benjamins" (T) pois o uso deste tipo de equipamento pode causar mal contato e falhas no funcionamento do painel;
- Cuidado ao conectar os periféricos ao painel (cabo, fonte, etc.) certifique-se de que os conectores estejam na posição correta para que os terminais de conexão não sejam danificados.

## <span id="page-4-4"></span>*2.3 Instalando painéis escravos*

É possível programar vários painéis para trabalharem juntos exibindo e falando os mesmos números. Para isso é necessário:

- 1. Interligar os painéis com um cabo específico (conforme diagrama do item 2.3.1);
- 2. Deixar um painel como mestre (painel que receberá os controles), e os que irão espelhá-lo como escravo;
- 3. Efetuar o reset dos painéis que serão escravos (veja item 11)

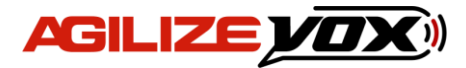

## <span id="page-5-0"></span>*2.3.1 Cabo de interligação mestre e escravo*

- O cabo deve ser montado por profissional habilitado;
- Monte o cabo utilizando conectores DB9 tipo MACHO, e qualquer cabo com pelo menos 2 vias;
- O desenho mostra a parte **traseira** dos conectores;
- Para ligar mais painéis escravos, continue a ligação em paralelo nos terminais 1 e 2.

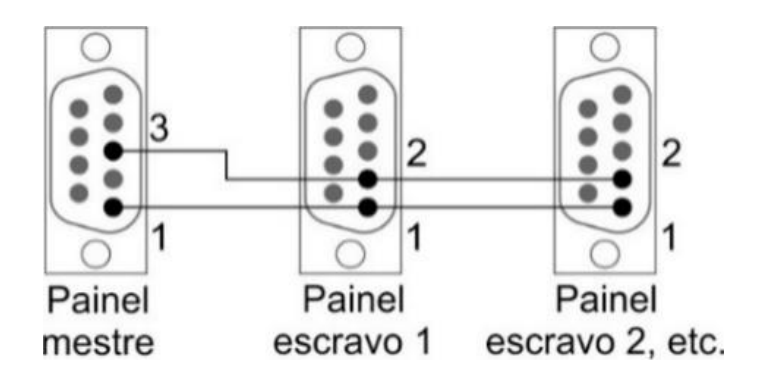

## <span id="page-5-1"></span>*3. Funcionamento do painel*

O Agilize Vox 40 GA é um inovador painel chama garçom de 3 dígitos de 4 polegadas que fala em alta potência a mesa chamada. Permitindo que o garçom ouça o número sem perder a concentração do seu trabalho.

Através do Chamador WI que fica sobre a mesa o cliente solicita atendimento, então o número da mesa é exibido e falado no painel que ficará mostrando alternadamente em seu visor até as 20 últimas mesas que chamaram, podendo serem apagadas pelo garçom após o atendimento ou automaticamente após um tempo configurado.

Possui 2 vozes diferentes, 32 toques sonoros modernos e 31 palavras que antecedem os números, além disso possui um relatório por voz que falará quantas chamadas foram efetuadas e os tempos de espera mínimo, médio e máximo.

Quando utilizado o Teclado Digitador (não incluso) permite que você bloqueie mesas que desejar e efetue chamadas internas diferenciadas para os garçons com palavras e sons diferentes, para a cozinha avisar sobre um prato pronto, por exemplo.

# <span id="page-5-2"></span>*4. Operando o painel*

O painel pode ser operado pelos seguintes acessórios:

<span id="page-5-3"></span>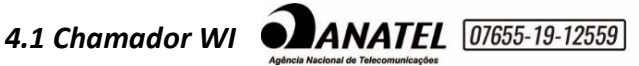

Utilizado para chamadas no painel, o Chamador WI é o equipamento que fica sobre a mesa e seu número deve ser escolhido no momento da configuração.

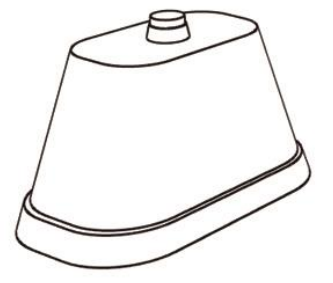

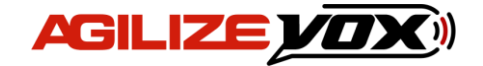

Para programá-lo no painel execute os passos a seguir:

- 1. Pressione o botão menu, o painel exibirá " $\mathcal{L}E\tau$ ";
- 2. Pressione o botão confirma, o painel exibirá " $CHH$ ";
- 3. Pressione o botão confirma, o painel exibirá  $" \Box \Box '$ !";
- 4. Com cliques no botão menu escolha um número para o Chamador que deseja programar, de 001 a 999, por exemplo: 5, dê um clique no botão confirma;
- 5. O painel exibirá: "RPE 005", então basta apertar o Chamador que deseja programar como 5, depois de apertar o painel exibirá automaticamente "APE 006", assim é possível programar rapidamente os Chamadores em sequência;
- 6. Para sair da programação basta aguardar alguns segundos ou apertar novamente a tecla confirma;

**Observação**: Um mesmo Chamador WI pode ser reprogramado quantas vezes for necessário.

## <span id="page-6-0"></span>*4.2 Controle WI (vendido separadamente)*

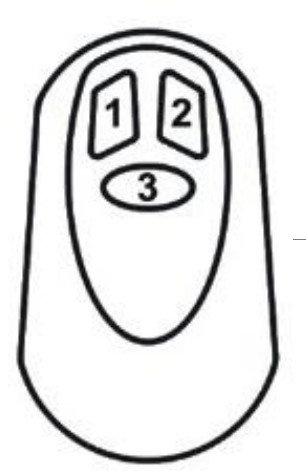

Utilizado como controle principal o Controle WI é aquele que fica em posse do atendente, com ele é possível apagar do painel os números que já foram atendidos, colocar o painel em Stand-By, acessar e resetar o relatório.

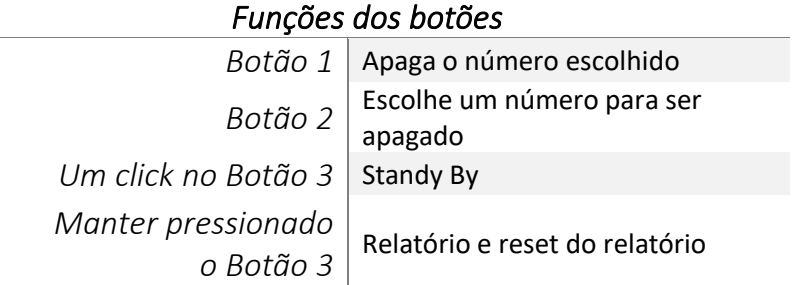

Para programá-lo no painel execute os passos a seguir:

- 1. Pressione o botão menu, o painel exibirá " $\mathcal{L}$   $\mathcal{L}$   $\mathcal{L}$ ";
- 2. Pressione o botão confirma, o painel exibirá  $"EHH"$ ;
- 3. Pressione 2 vezes o botão menu, o painel exibirá  $P$  $\Gamma$ <sup>1</sup>";
- 4. Pressione o botão confirma, o painel exibirá " $HPE$   $LEF$ ", então basta pressionar um dos botões do controle para programá-lo, o painel exibirá  $"D\sqcap H"$  confirmando a programação.

**Observação:** O painel sai automaticamente do menu após alguns segundos de inatividade.

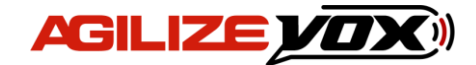

## <span id="page-7-0"></span>*4.3 Teclado Digitador (vendido separadamente)*

Para chamada de qualquer número como códigos internos e bloqueio/desbloqueio de mesas.

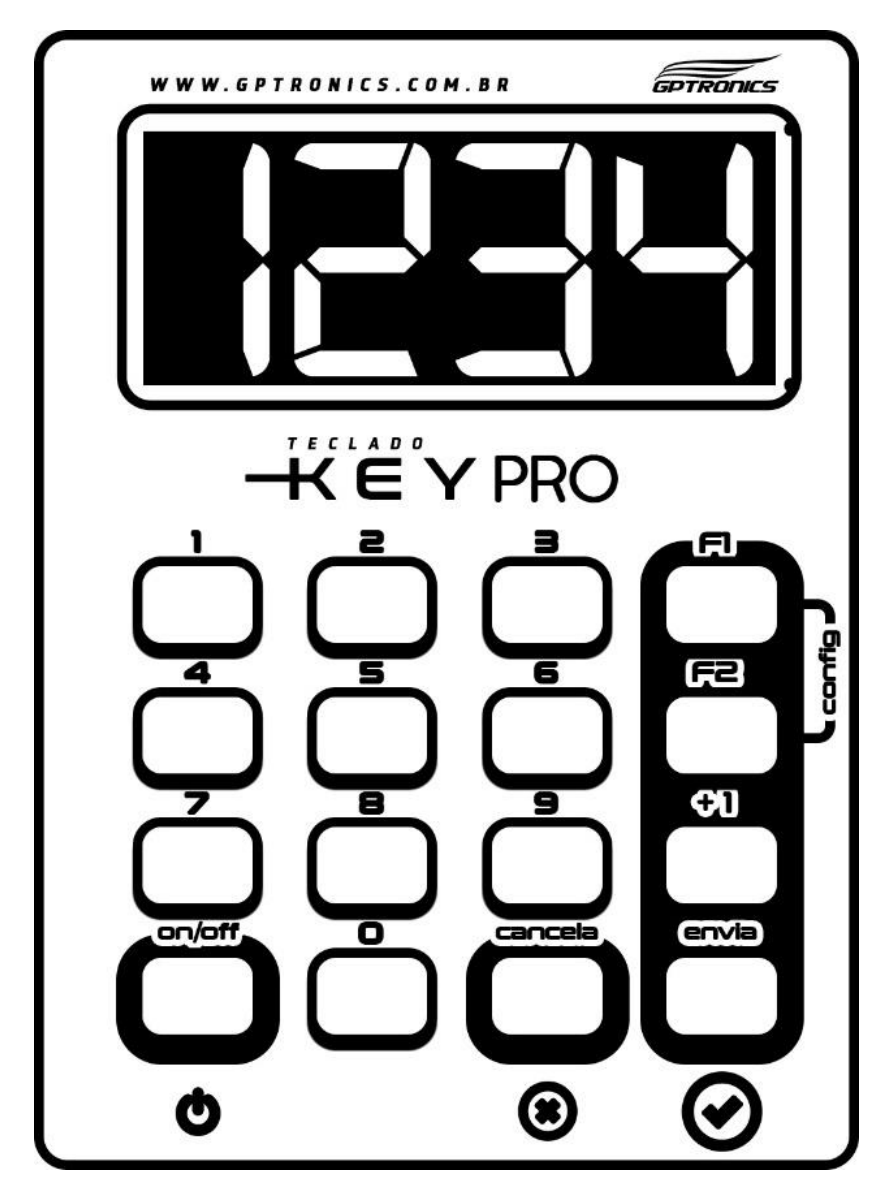

*Imagem ilustrativa (pode variar de acordo com o modelo atual).*

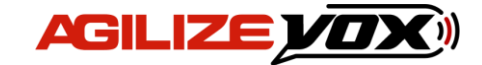

## <span id="page-8-0"></span>*4.3.1 Envio de número*

Com o Teclado Digitador é possível chamar qualquer número de 3 dígitos, basta digitá-lo no Teclado e teclar  $\odot$ . Esses números podem ser códigos para comunicação interna por exemplo.

Caso queira que o painel mostre o número, mas não memorize para exibir posteriormente digite 1+ o número que deseja chamar, sempre com 3 dígitos, por exemplo, para chamar o número 25, digite 1025 e tecle  $(v)$ .

Se desejar que o painel reproduza uma palavra e um toque diferente digite 2+ o número que deseja chamar, exemplo: digite 2025 e tecle  $\blacklozenge$ , além do 2 podem ser utilizados os números 3,4,5 e 6, cada um com toque e palavra diferente.

## <span id="page-8-1"></span>*4.3.2 Funções de bloqueio e desbloqueio de Chamadores WI*

É possível bloquear os Chamadores caso uma criança fique apertando a toda hora por exemplo. Para o bloqueio e desbloqueio utilize os códigos a seguir:

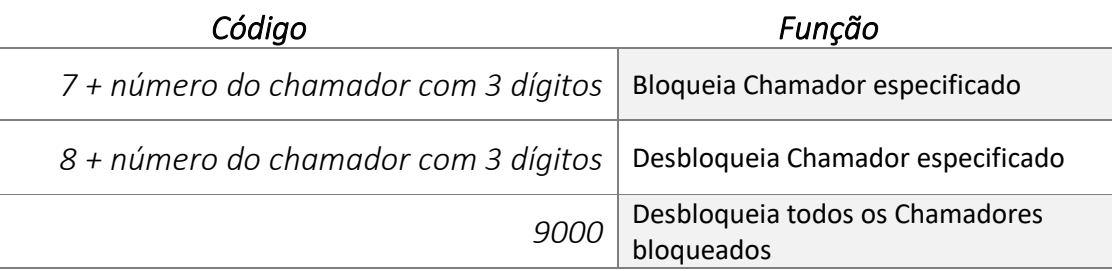

**Exemplo:** Para bloquear o Chamador 5, digite **7005**, para desbloqueá-lo digite **8005**.

## <span id="page-8-2"></span>*4.3.3 Funções 1 e 2*

As teclas **F1** e **F2** do Teclado Digitador têm as seguintes funções no painel:

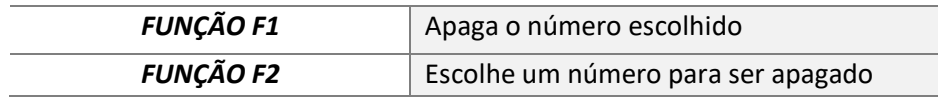

#### <span id="page-8-3"></span>*4.3.4 Função relatório*

Através do Teclado Digitador é possível tanto acessar o relatório quanto zerá-lo. Para isso, utilize os códigos a seguir:

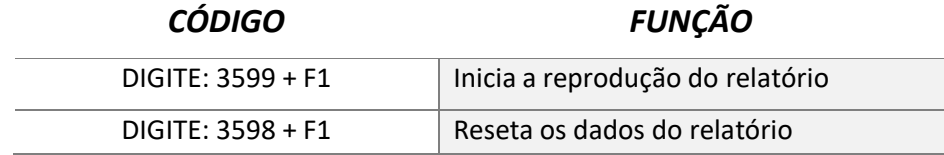

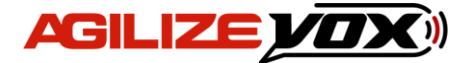

## <span id="page-9-0"></span>*4.3.5 Configurar o painel pelo Teclado Digitador*

É possível configurar alguns parâmetros do painel através do Teclado Digitador. Para isso, aperte **F1+F2** ao mesmo tempo. Desse modo, o visor do teclado exibirá "Uol", da mesma maneira que o painel exibe. Para navegar entre os menus e alterar os valores utilize as teclas **F1** e **F2** e, com a tecla ⊘ confirme a escolha. (Conheça as configurações disponíveis a partir do item 5 do manual).

*Observação: Versões antigas de Teclados Digitadores GPTRONICS são compatíveis, mas podem não oferecer acesso a função relatório e configuração pelo teclado.*

## <span id="page-9-1"></span>*4.3.6 Programar um Teclado Digitador no painel:*

- 1. Pressione o botão menu, o painel exibirá " $\mathcal{L}$   $\mathcal{L}$   $\mathcal{L}$ ";
- 2. Pressione o botão confirma, o painel exibirá " $CHH$ ";
- 3. Pressione o botão menu, o painel exibirá " $EEC"$ ;
- 4. Pressione o botão confirma, o painel exibirá " $HPE$   $LEF$ ", então basta pressionar a tecla **F1** ou **F2** do Teclado para programá-lo, o painel exibirá "GrA" confirmando a programação.

# <span id="page-9-2"></span>*5. Ajuste de Volume (menu* UOl*)*

Ao selecionar este menu, o painel acessa a regulagem de volume do som do painel, com níveis que variam de 0 a 25. Para aumentar ou reduzir o volume execute os passos a seguir:

- 1. Pressione o botão menu, o painel exibira " $\mathcal{L}$   $\mathcal{L}$   $\mathcal{L}$ ";
- 2. Pressione o botão menu novamente, o painel exibira " $UOL$ ";
- 3. Pressione o botão confirma, o painel exibirá a edição do volume, altere com a tecla menu;
- 4. Pressione o botão confirma e pronto, o painel volta ao modo de operação com volume já ajustado.

## <span id="page-9-3"></span>*6. Tipo de toque sonoro*

É possível programar o tipo de toque sonoro do painel, para programar um toque siga os seguintes passos:

- 1. Dê três cliques no botão menu, o painel de exibirá " $5$ on";
- 2. Dê um clique no botão confirma, o painel exibirá  $'' \Box''$  (ou o número do toque atual) e começará a reproduzir o toque;
- 3. Com cliques no botão menu escolha o toque desejado, note que a cada clique no botão menu o painel reproduz o toque correspondente;

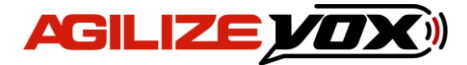

4. Depois de escolher o toque desejado basta dar um clique no botão confirma para programá-lo no atendimento escolhido.

**Atenção:** É possível ajustar o volume do painel através do menu (veja item: 5). Caso o toque esteja baixo ou não esteja audível, verifique o ajuste do volume.

# <span id="page-10-0"></span>*7. Falas do painel (vozes masculina e feminina)*

Um dos recursos do painel é a pronuncia com voz real da senha e do nome (palavra) do atendimento chamado. Nesse menu é possível selecionar a voz masculina, a voz feminina ou, então, desabilitar o recurso de fala.

Para isso, siga os seguintes passos:

- 1. Dê cliques no botão menu, até o painel exibir " $FHL$ ":
- 2. Dê um clique no botão confirma, o painel exibirá  $H \Box H''$  e falará "voz masculina";
- 3. Dê cliques no botão menu para navegar entre as opções: "Voz masculina", "Voz Feminina" e "Sem Fala";
- 4. Para confirmar, dê um clique no botão confirma;

## <span id="page-10-1"></span>*8. Palavra do atendimento*

Neste painel também é possível escolher qual será a palavra que a voz falará antes do número a ser chamado. Por exemplo: Por padrão o painel vem configurado para, ao chamar um número, falar: "mesa". Seguindo os passos abaixo é possível alterar a palavra que ficará no lugar de "mesa", ou então retirar a palavra a ser falada.

- 1. Dê cliques no botão menu até o painel exibir  $H H L''$ ;
- 2. Dê um clique no botão confirma, o painel exibirá um número, emitirá a palavra correspondente ao número e ficará piscando;
- 3. Com cliques no botão menu escolha a palavra e depois dê um clique no botão confirma para efetuar a programação.

**Observação:** Na opção "0" o painel não fala nenhuma palavra antes dos números. Na opção "32" o painel não fala nem a palavra nem os números quando uma mesa chamar, mas permanece falando quando enviado 4 dígitos pelo Teclado Digitador.

# <span id="page-10-2"></span>*9. Função relatório*

O Agilize Vox 40 GA tem como recurso a função relatório, que fala qual foi a quantidade de chamadas de um período e os tempos de espera mínimo, médio e máximo.

É possível acessá-lo através do Controle WI e do Teclado Digitador, veja abaixo como acessar as funções do relatório:

*Com o Controle WI* 

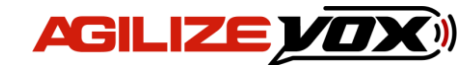

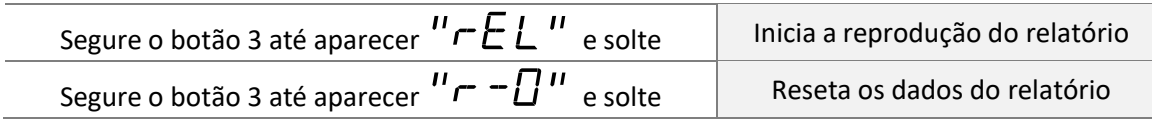

#### *Com o Teclado Digitador*

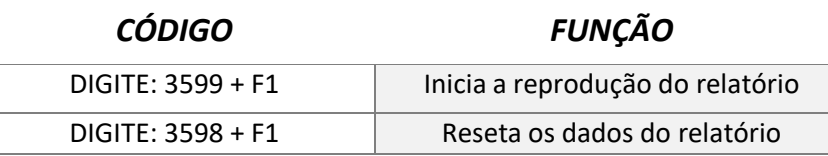

**Exemplo**: Se desejo saber quantas mesas chamaram e o tempo de espera durante 1 semana, resete os dados do relatório antes de começar o primeiro dia de expediente da semana. O painel começará a contabilizar as chamadas e o tempo que cada uma levou para ser atendida. Ao chegar no fim do expediente do último dia da semana você pode iniciar o relatório por voz e o painel falará os dados coletados durante este período. Se desejar, você já pode resetar novamente os dados de relatório para que ele fique limpo para a próxima semana.

**Observação**: Para uma correta contabilidade de tempo de espera os atendentes devem apagar o número do painel assim que efetuarem o atendimento, pois o painel contabiliza o tempo entre a chamada e a exclusão do número do visor.

# <span id="page-11-0"></span>*10. Tempo de exibição do número no visor*

É possível ajustar o tempo de exibição que cada mesa aparece no visor, após este tempo ajustado, o painel exibirá uma animação padrão. Na programação de fábrica, a última mesa chamada fica por 80 segundos exibindo no visor antes de ser eliminada automaticamente.

Para ajustar o tempo de exibição siga os seguintes passos:

- 1. Dê cliques no botão menu até o painel exibir " $E F''$ ;
- 2. Dê um clique no botão confirma, o painel exibirá o ajuste de tempo em segundos "*t05"* :
- 3. Com cliques no botão menu escolha o ajuste desejado (de 5 a 80 segundos). É possível escolher também a opção  $'' - - -''$ , onde o painel exibirá a última mesa chamada até que o atendente apague a mesa do visor.
- 4. Dê um clique no botão confirma para confirmar a programação.

## <span id="page-11-1"></span>*11. Reset do painel*

O reset restaura as configurações do painel e elimina todos os controles da memória do mesmo, para efetuar o reset siga os seguintes passos:

- 1. Dê cliques no botão menu até o painel exibir " $DPE$ ";
- 2. Dê um clique no botão confirma, o painel exibirá " $F \Box \neg$ ";

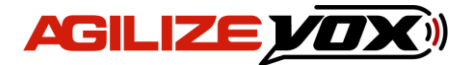

- 3. Dê um clique no botão menu, o painel exibirá " $\tau$ 5 $E$ ";
- 4. Dê um clique no botão confirma, o painel exibirá  $'' \cap \mathbb{D}''$ ;
- 5. Dê um clique no botão menu, o painel exibirá " $\frac{U}{V}E5$ ", dê um clique no botão confirma para confirmar o comando de reset do painel.

## <span id="page-12-0"></span>*12. Mudar a função do painel*

O painel Agilize Vox GA pode funcionar com funções diferentes da função original de fábrica, sendo elas:

• **Garçom exibe várias**, código: **78F**, este modo é o padrão de fábrica onde o painel exibe até as 20 últimas mesas chamadas em seu visor, e apaga cada mesa automaticamente após 80 segundos, ou pode ser apagada pelo atendente com o controle principal. **Garçom exibe primeira mesa**, código: **FCF**, neste modo o painel exibe apenas a mesa que chamou primeiro, e memoriza as outras mesas para atendimento posterior, a mesa deve ser cancelada pelo atendente com o controle principal para que o painel exiba a próxima mesa a ser atendida.

Para alterar a função do painel siga as seguintes instruções:

- 1. Dê cliques no botão menu até o painel exibir " $\Box$ PL";
- 2. Dê um clique no botão confirma, o painel exibirá " $FLIn"$ ;
- 3. Dê um clique no botão confirma, o painel exibirá  $\overline{a}$   $\overline{a}$   $\overline{b}$ ;
- 4. Dê um clique no botão menu, o painel exibirá " $\frac{d}{dE}S$ ";
- 5. Dê um clique no botão confirma, o painel exibirá " $\Box$  $\Box$ ";
- 6. Utilize o botão menu para alterar e botão confirma para confirmar os valores, coloque o código de acordo com a função desejada;
- 7. Após confirmar o último valor o painel exibirá  $'' - -''$ , confirmando a programação.

**Atenção:** Toda vez que for feita a mudança de função, acontece automaticamente um reset do painel, e todos os controles devem ser reconfigurados.

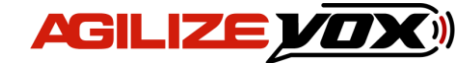

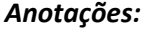

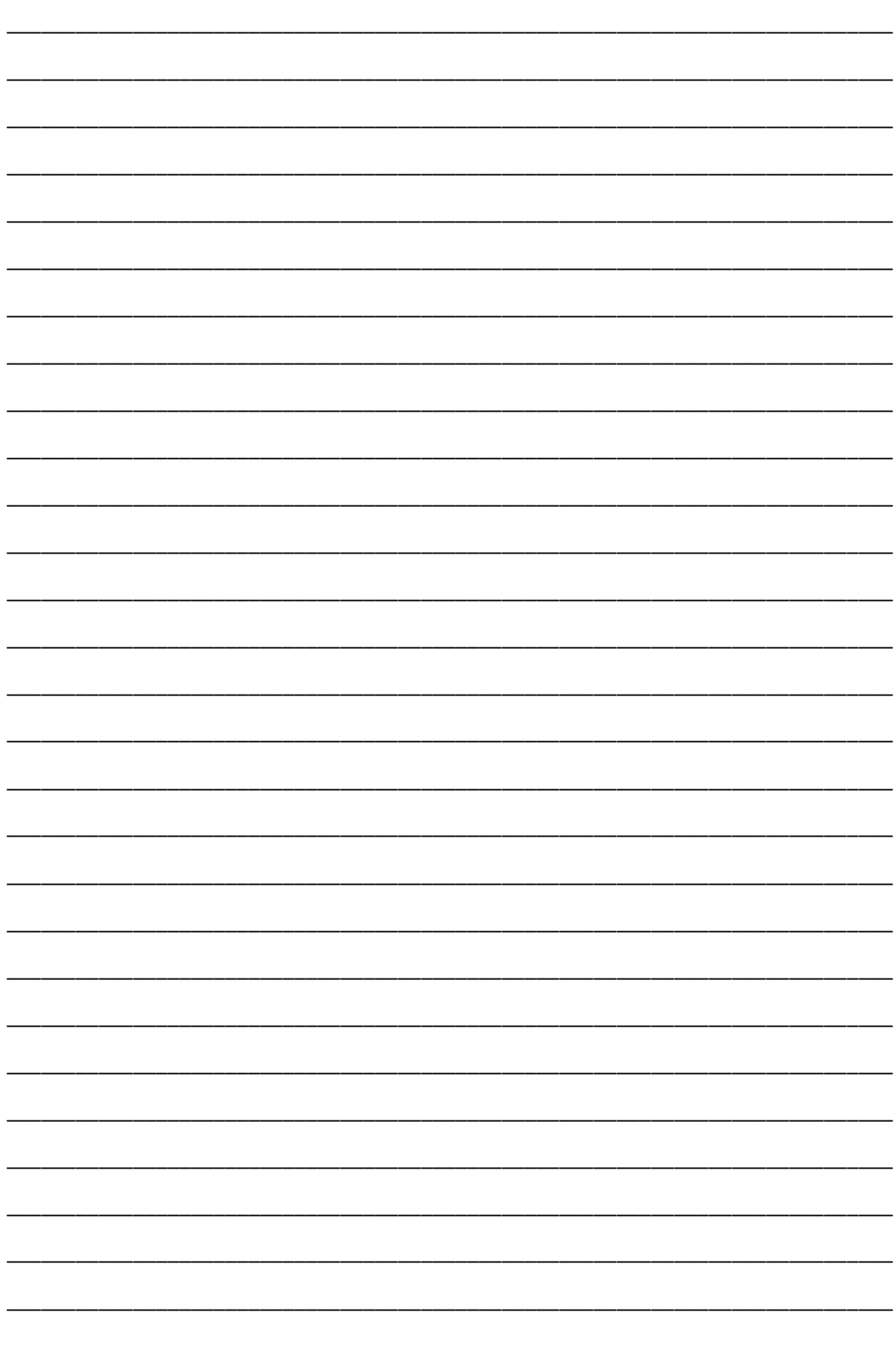

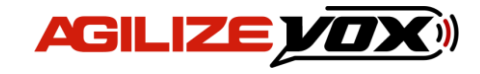

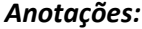

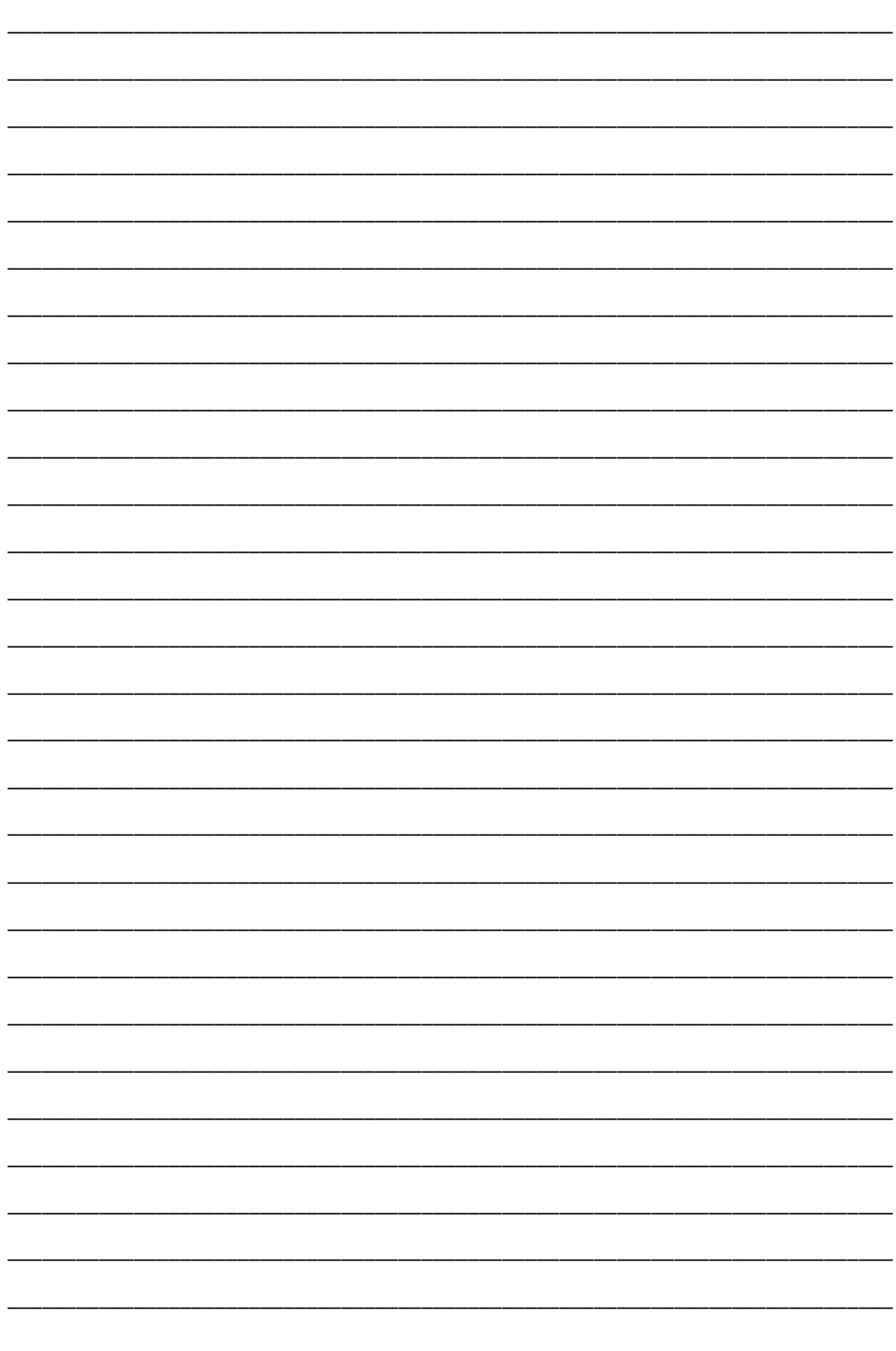

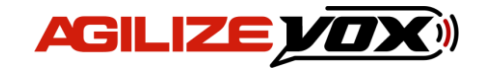

**Central de Atendimento**

**Telefone: (18) 3441-0248**

**E-mail: sac@gptronics.com.br** P á g i n a | **14**

**SAC** 

**Suporte Online suporte.gptronics.com.br**